# Guía de configuración del banco de pruebas de BAPCo para sistemas operativos que no están en inglés

## **Procedimiento de instalación de sistemas operativos que no están en inglés para Microsoft Windows**

En este documento se describe el procedimiento para configurar versiones de Microsoft Windows que no están en inglés para su uso con bancos de pruebas de BAPCo, como SYSmark 2014 y MobileMark 2014. Las capturas de pantalla de ejemplo se han obtenido de un sistema con Windows 10 instalado, aunque también se admiten otras versiones del sistema operativo Windows (consulte la lista a continuación).

### **Versiones de Windows soportadas**

- Windows 7 SP1
- Windows 8.1
- Windows 10
- Windows 10 TH2

### **Idiomas admitidos**

- Chino
- Francés
- Alemán
- Japonés
- Portugués (Brasil)
- Rusia
- Español

## **Configuración de ajustes de idioma globales en idiomas que no son inglés**

Para obtener mejores resultados, configure el sistema de destino con los ajustes de idioma inglés antes de instalar SYSmark o MobileMark.

#### **Paso 1: Abrir el panel de control**

**Haga clic en el elemento "Reloj, idioma y región" (como se muestra en la Ilustración 1).**

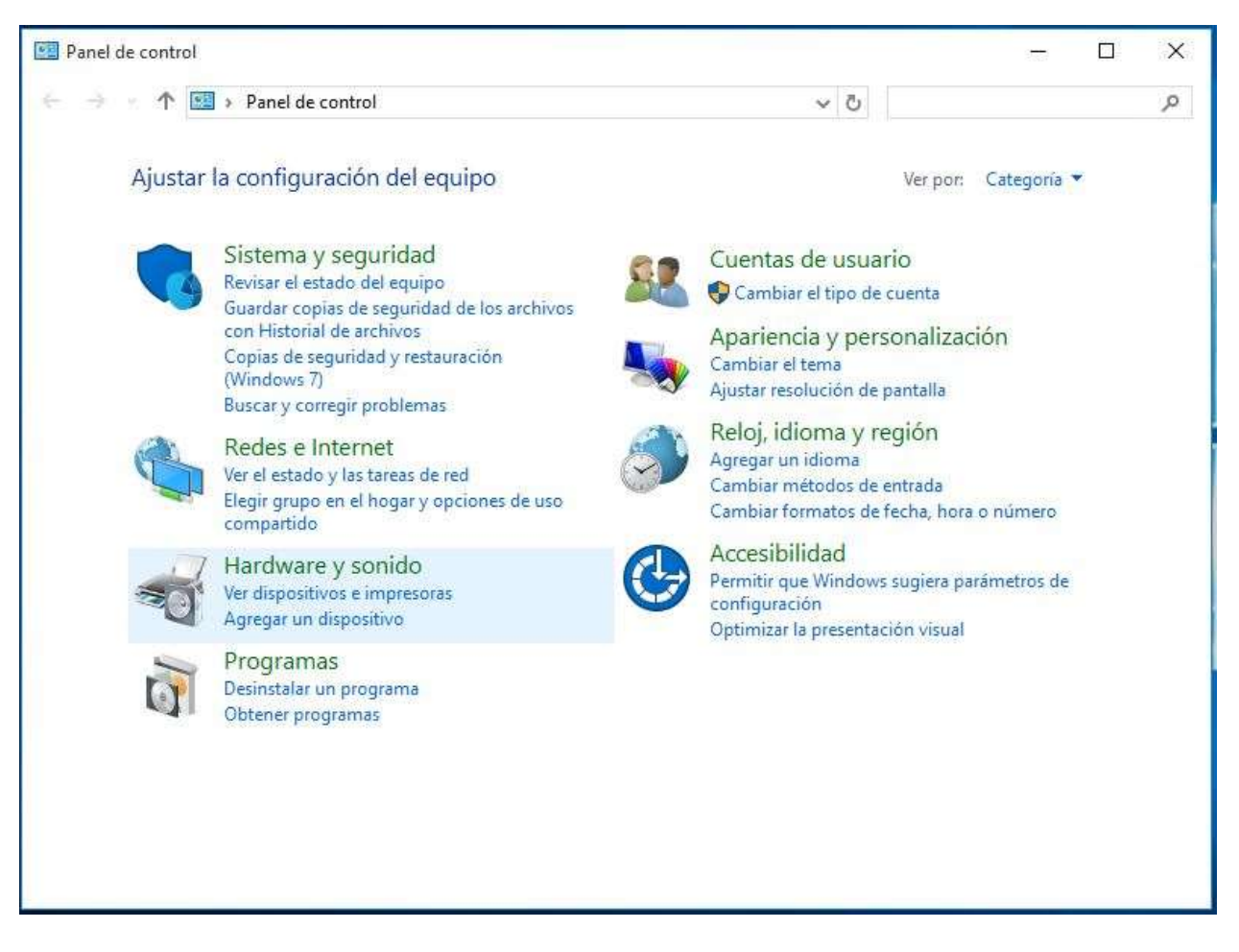

**Ilustración 1**

**Paso 2: Región**

**Haga clic en el elemento "Región" (como se muestra en la Ilustración 2).**

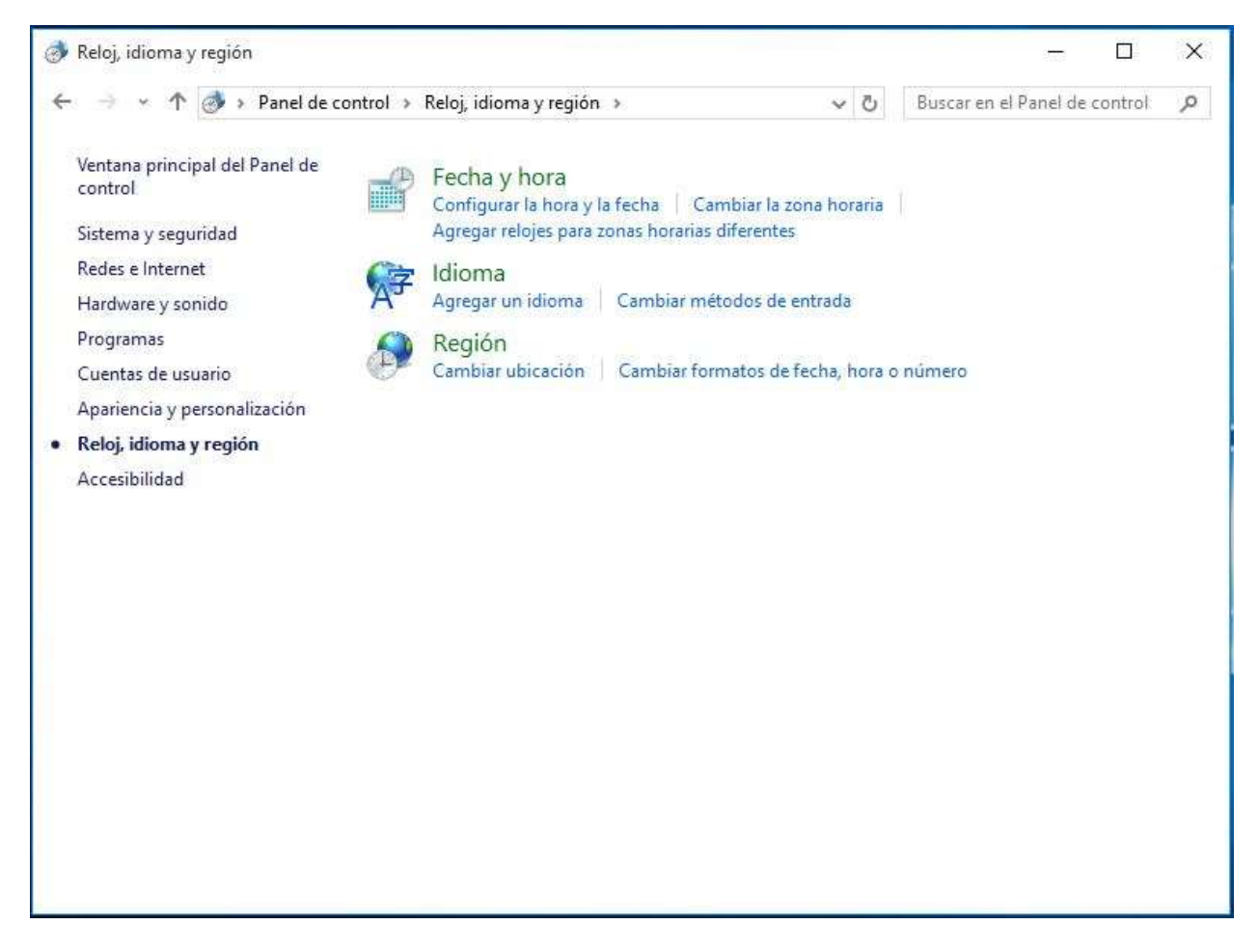

**Paso 3: Pestaña Formatos**

**En la pestaña "Formatos", vaya a la sección "Formato:", haga clic en el menú desplegable para seleccionar "Inglés (Estados Unidos)" y haga clic en "Aplicar" (como se muestra en la Ilustración 3).**

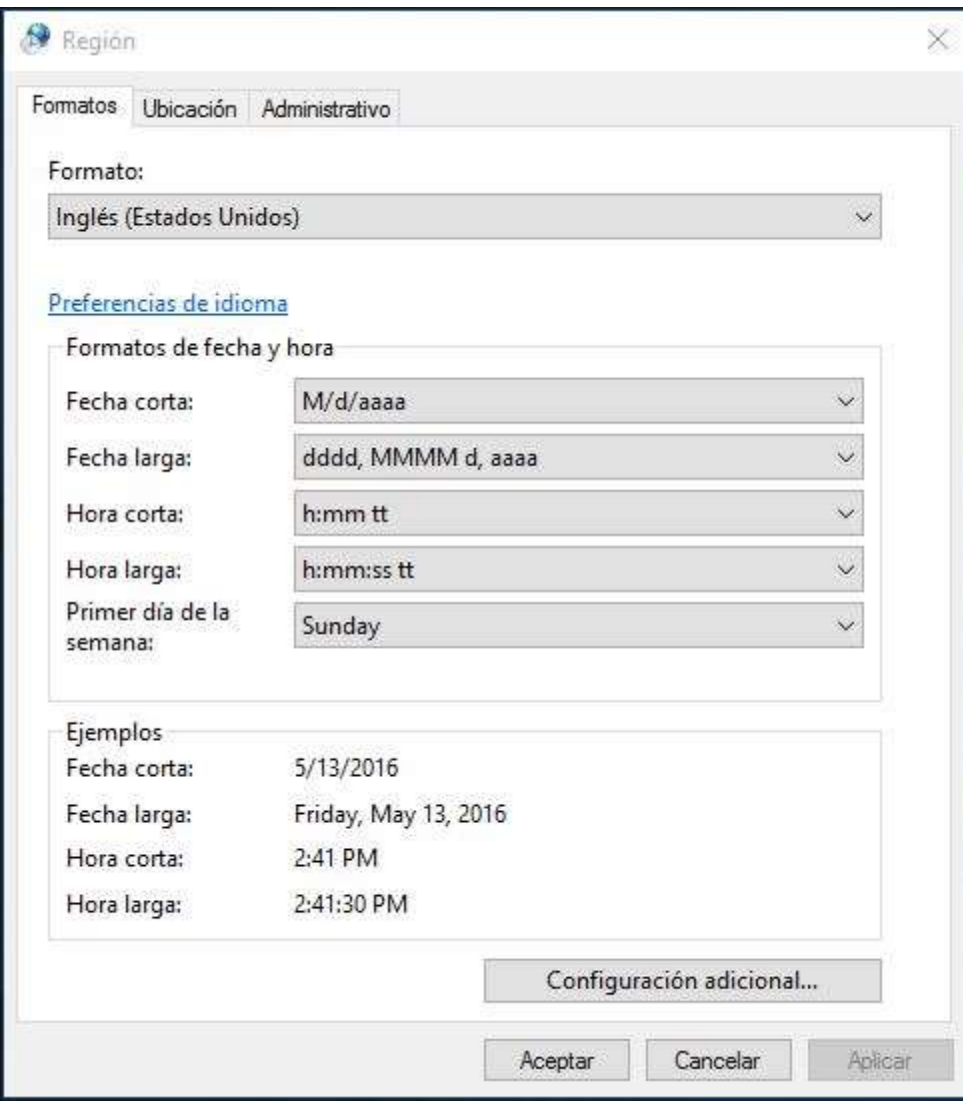

## **Paso 4: Ubicación**

**En la pestaña "Ubicación", haga clic en el menú desplegable para seleccionar "Estados Unidos" y haga clic en "Aplicar" (como se muestra en la Ilustración 4).**

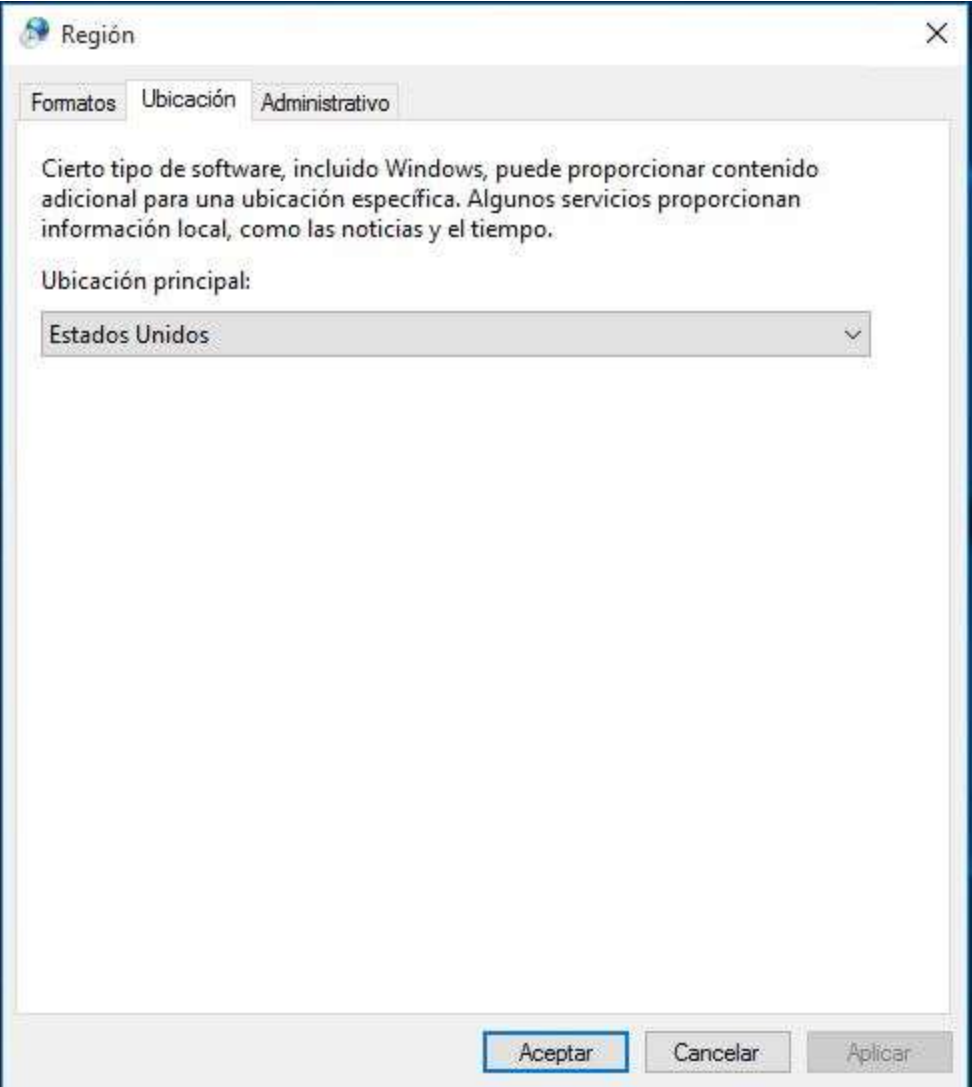

**Paso 5: Administración: Copiar configuración**

**En la pestaña "Administrativo", vaya a la sección "Pantallas de inicio de sesión y nuevas cuentas de usuario" y haga clic en el botón "Copiar configuración" (como se muestra en la Ilustración 5).** 

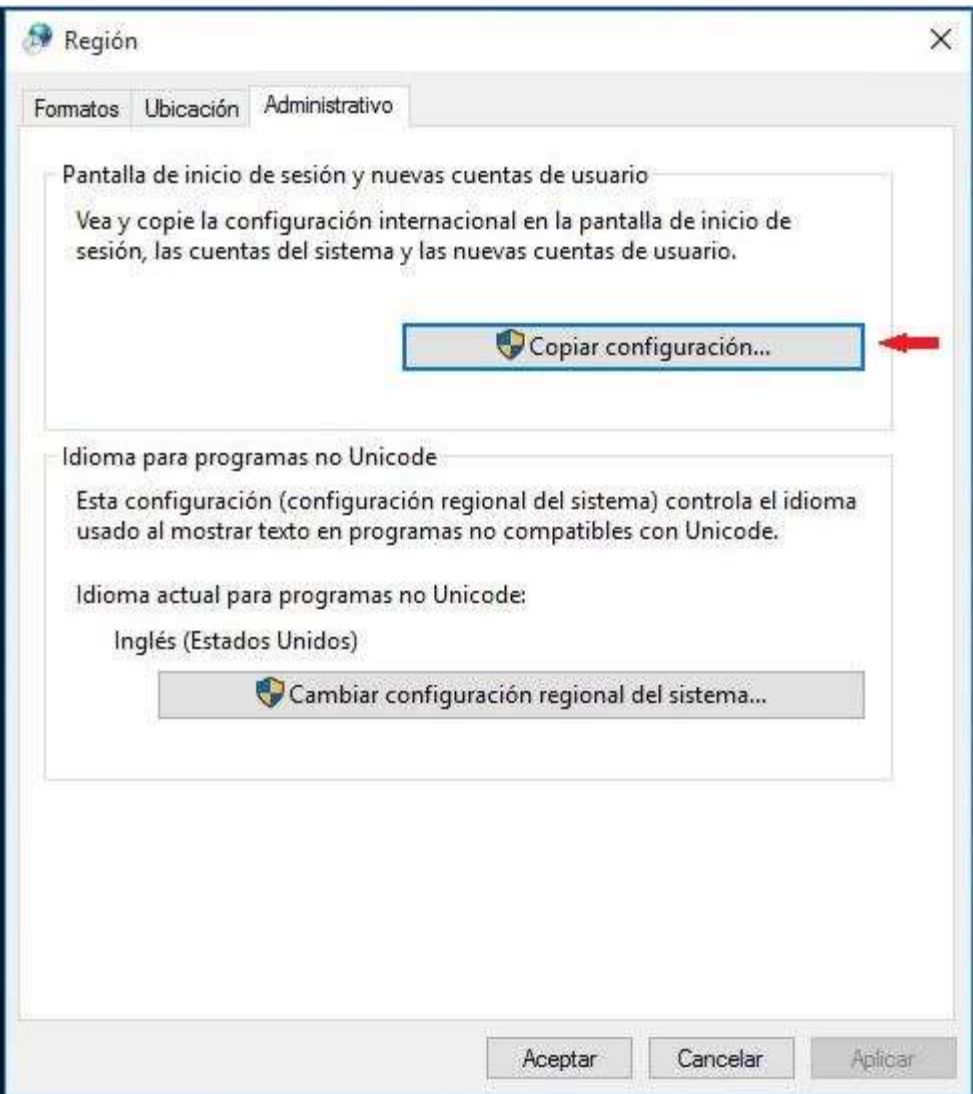

**En "Pantalla de inicio de sesión y nuevas cuentas de usuario", marque las casillas de "Pantalla de inicio de sesión y cuentas del sistema" y "Nuevas cuentas de usuario" (como se muestra en la Ilustración 6), haga clic en "Aceptar" para confirmar la configuración y vuelva a la pestaña "Administrativo".**

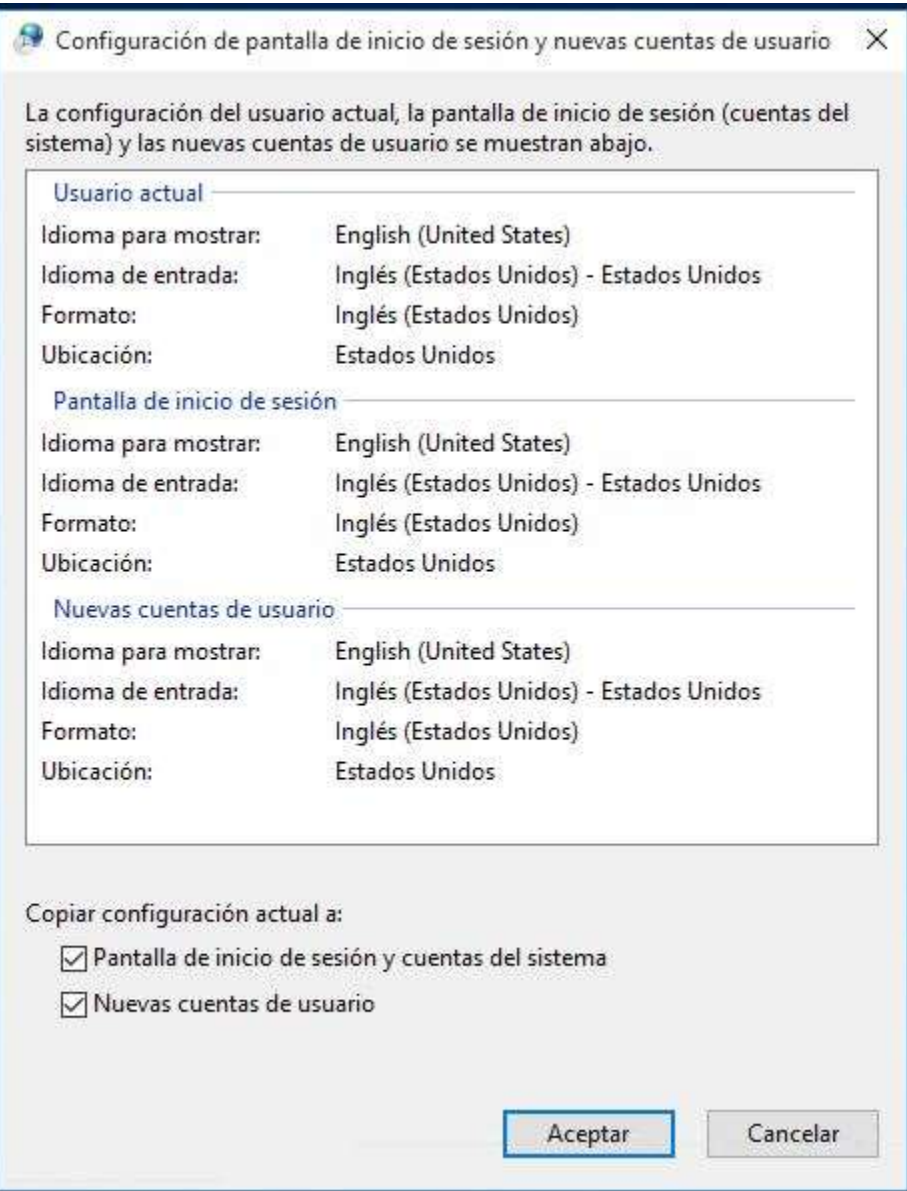

**Paso 6: Administración: Cambiar configuración regional del sistema**

**En la pestaña "Administrativo", vaya a la sección "Idioma para programas no Unicode" y haga clic en "Cambiar configuración regional del sistema..." (como se muestra en la Ilustración 7).**

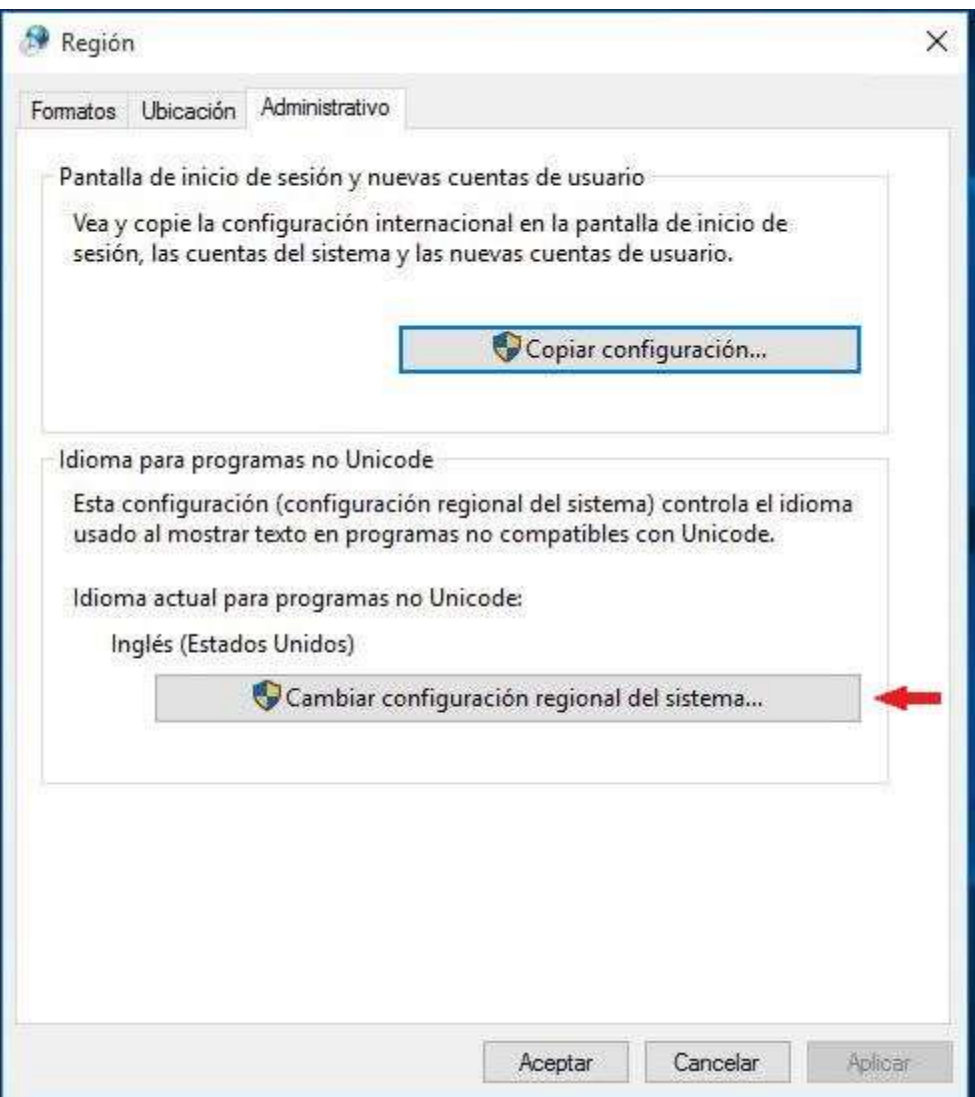

**En la ventana "Configuración regional" (como se muestra en la Ilustración 8), en la sección "Configuración regional del sistema actual", haga clic en el menú desplegable para seleccionar "Inglés (Estados Unidos)" y haga clic en "Aceptar" para aplicar la configuración.** 

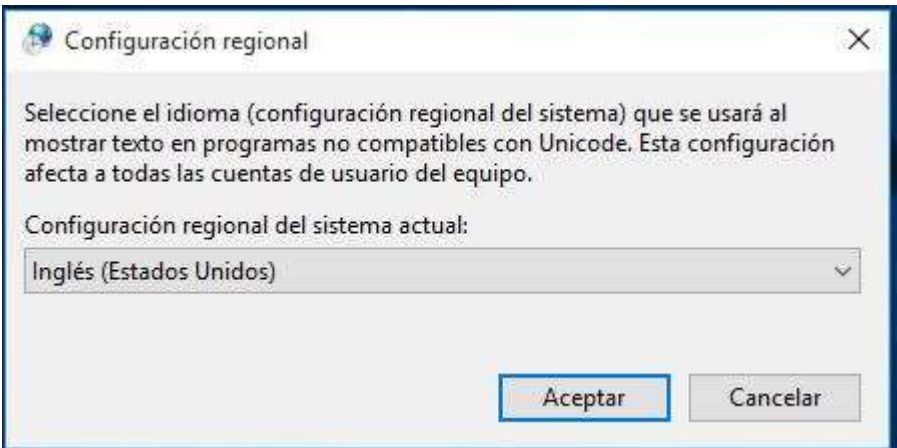

**Aparecerá la ventana "Cambiar la configuración regional del sistema" (como se muestra en la Ilustración 9). Haga clic en el botón "Reiniciar ahora" para reiniciar el sistema**

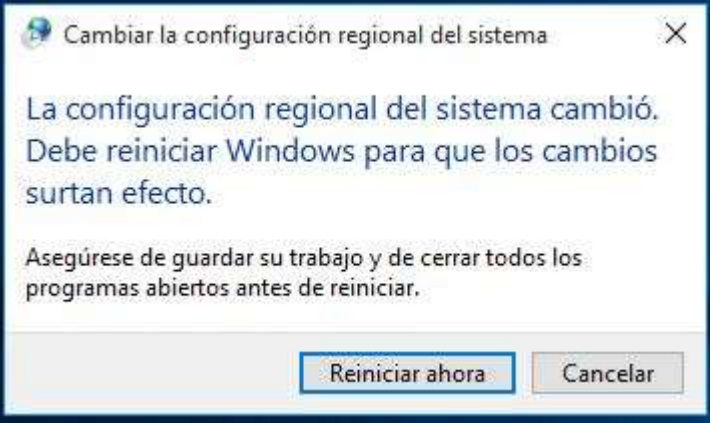

**Ilustración 9**

**SYSmark o MobileMark ya están instalados.**